**1º PASSO** – Acesse o endereço eletrônico https://www.ifes.edu.br **OU** [www.cefor.ifes.edu.br](http://www.cefor.ifes.edu.br/). Todas as publicações referentes aos Processos Seletivos, com as informações pertinentes, estarão disponíveis nesses endereços.

#### Simplifique! Participe Acesso à informação Legislação Canais  $\circledast$ **O** BRASIL údo <mark>ma</mark> Irpara o menu **@** Irpara a busca **@** Irpara o rodapé <mark>@</mark> ACESSIBILIDADE ALTO CONTRASTE MAPA DO SITE al do Fenírito Santo  $\overline{\mathsf{a}}$ Buscar no portal Cefor  $O$   $B$ MINISTÉRIO DA EDUCAÇÃO Contato Perguntas frequentes Catálogo de serviços Acesso a sistemas Comunicação **PÁGINA INICIA** O Ifes Cursos Processos Seletivos 2ª EDIÇÃO DO Acesse processos **E-BOOK** seletivos de outro **DISPONÍVEL** campi **Compartilhando** outras formas de educar Esther Ortlieb Fo **PORTAL CEEOR** ▀ Sobre o Cefor Educação a Distância Ambientes Virtuais 277711000000000 de Aprendizagem **CHE INSTITUTO FEDERAL**<br>
Sprints Santo<br>
Centro de Referência em Fo Matrículas Cursos Programas de Cefor - Ifes lança a 2ª edição do e-book Ativar o Win Fomento  $\frac{1}{2}$  Compartilhando outras formas de educar $\theta^{\text{pessel}}$  Configure Biblioteca Cefor Publicações

## **2º PASSO** – Clique em **PROCESSOS SELETIVOS**

### **3º PASSO** – Clique em **ALUNOS**

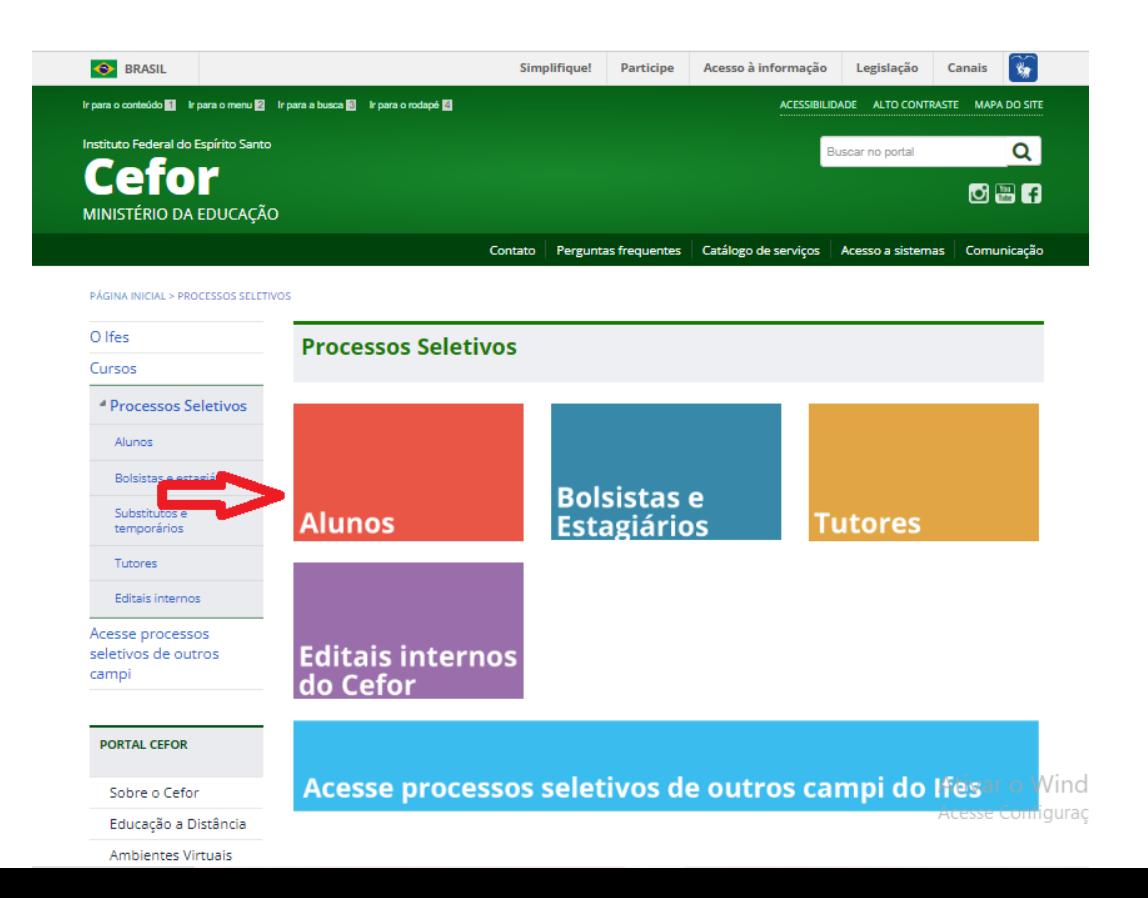

**4º PASSO** – Escolha o processo seletivo em andamento no qual deseja se inscrever. Após escolher o edital, você terá acesso às publicações e informações relevantes..

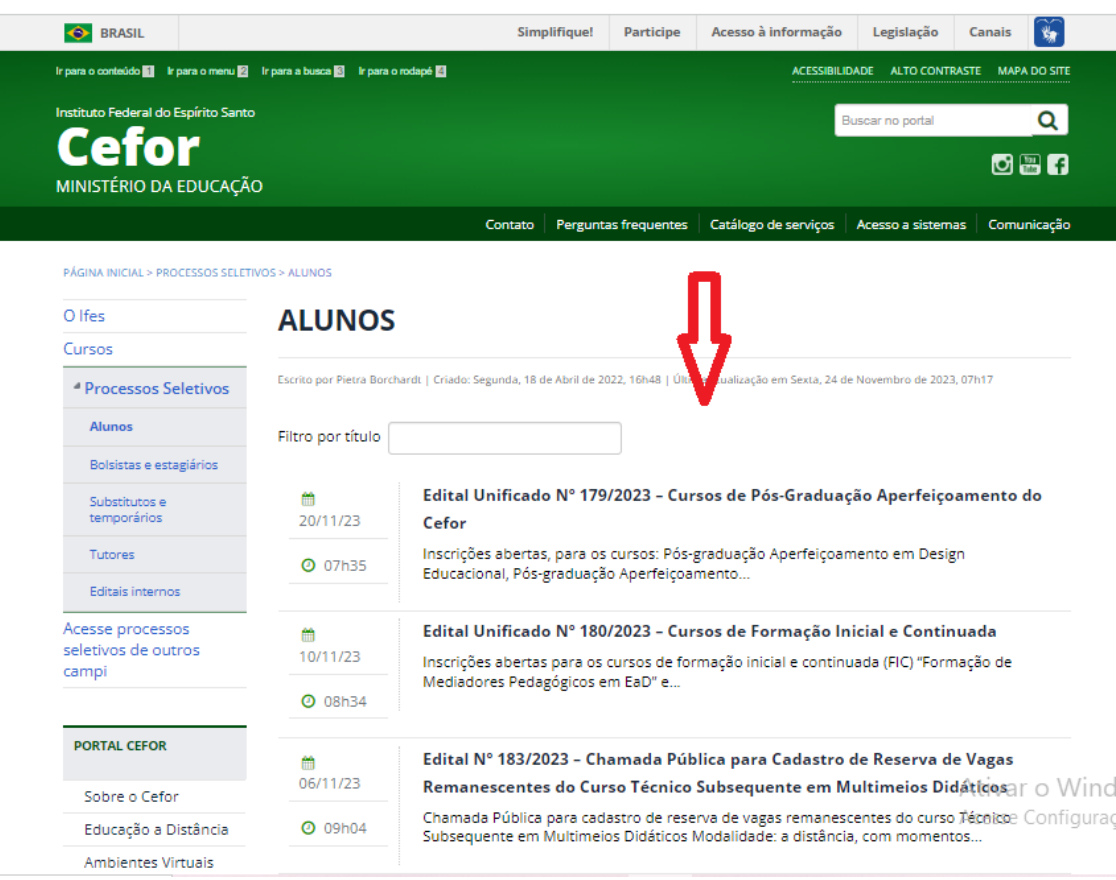

**5º PASSO** – Após ler o Edital e estar ciente de todas as informações presentes no processo seletivo escolhido, clique em "**Inscreva-se aqui**".

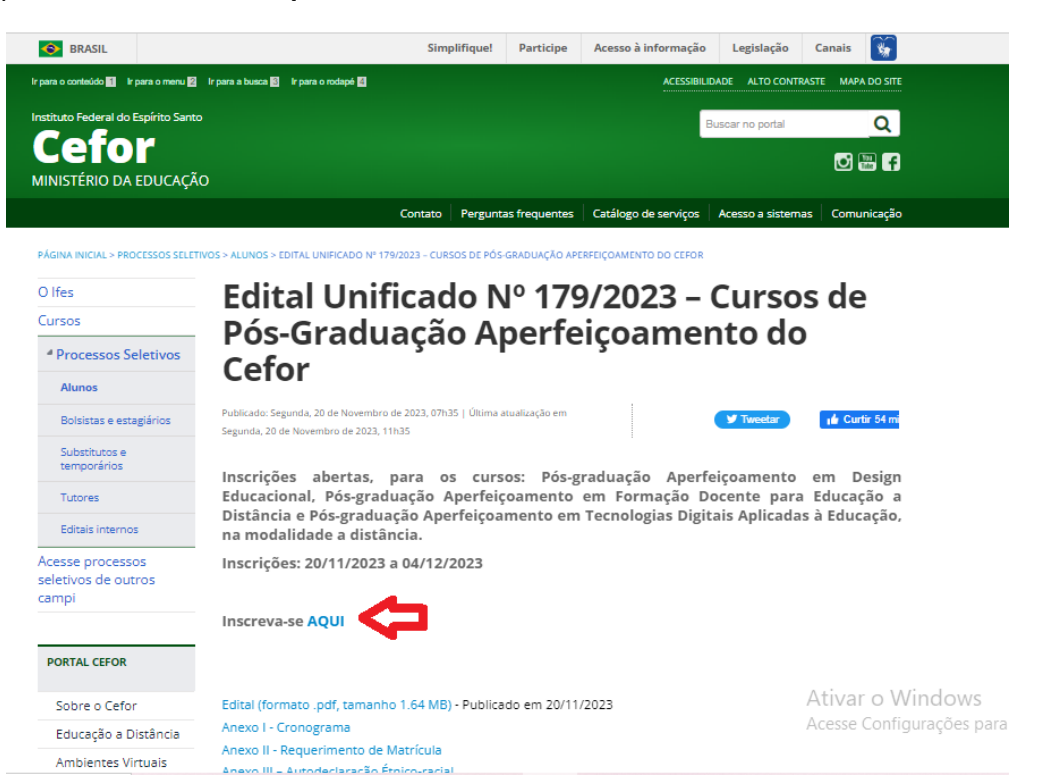

**6º PASSO** – O candidato será direcionado para página do **GOV.BR**. Para se inscrever, o candidato deve realizar o login na plataforma digitando seu CPF. Caso não possua acesso ao sistema, digite seu CPF para criar um login e siga as orientações da plataforma [AQUI](https://www.gov.br/mre/pt-br/consulado-hartford/agendamento-e-consular-1/passo-a-passo-criar-conta-e-consular#gov).

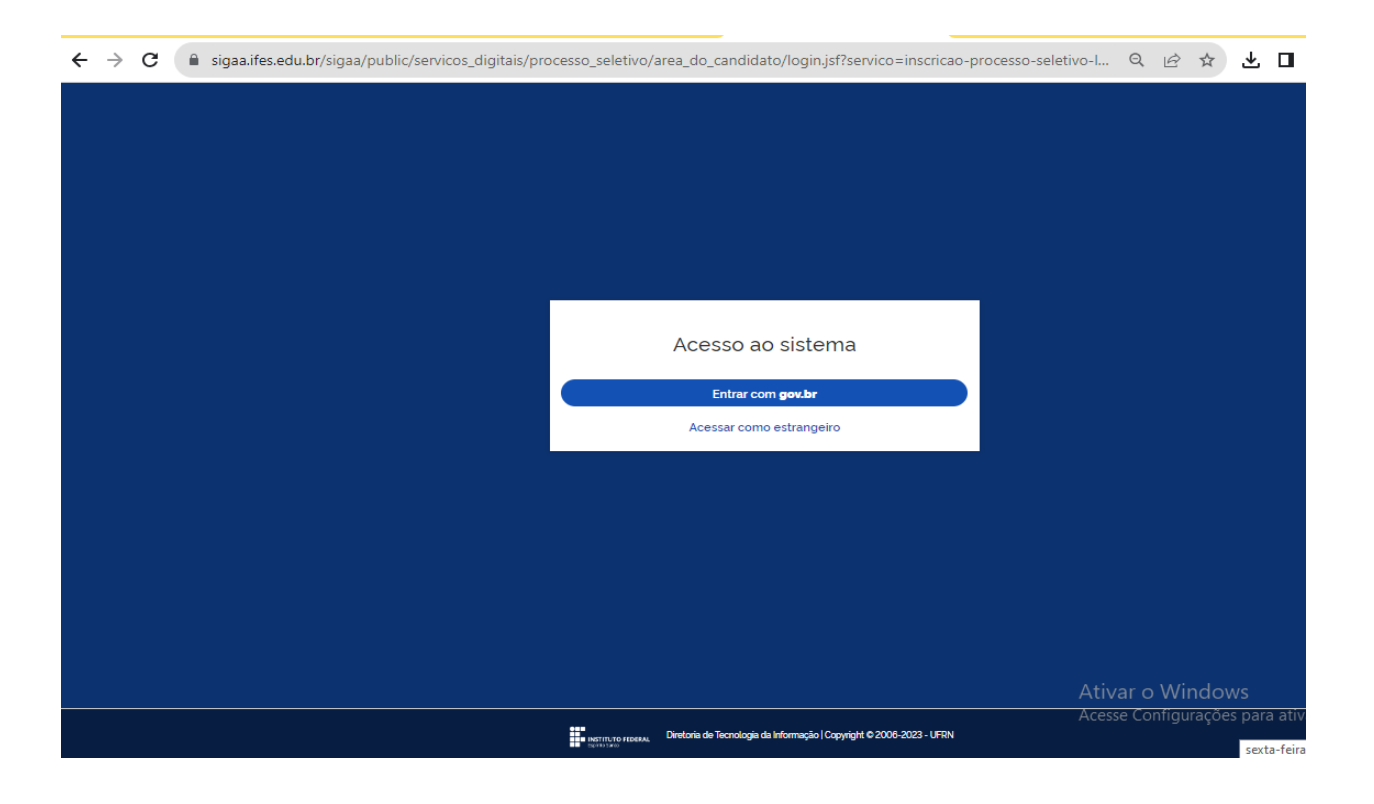

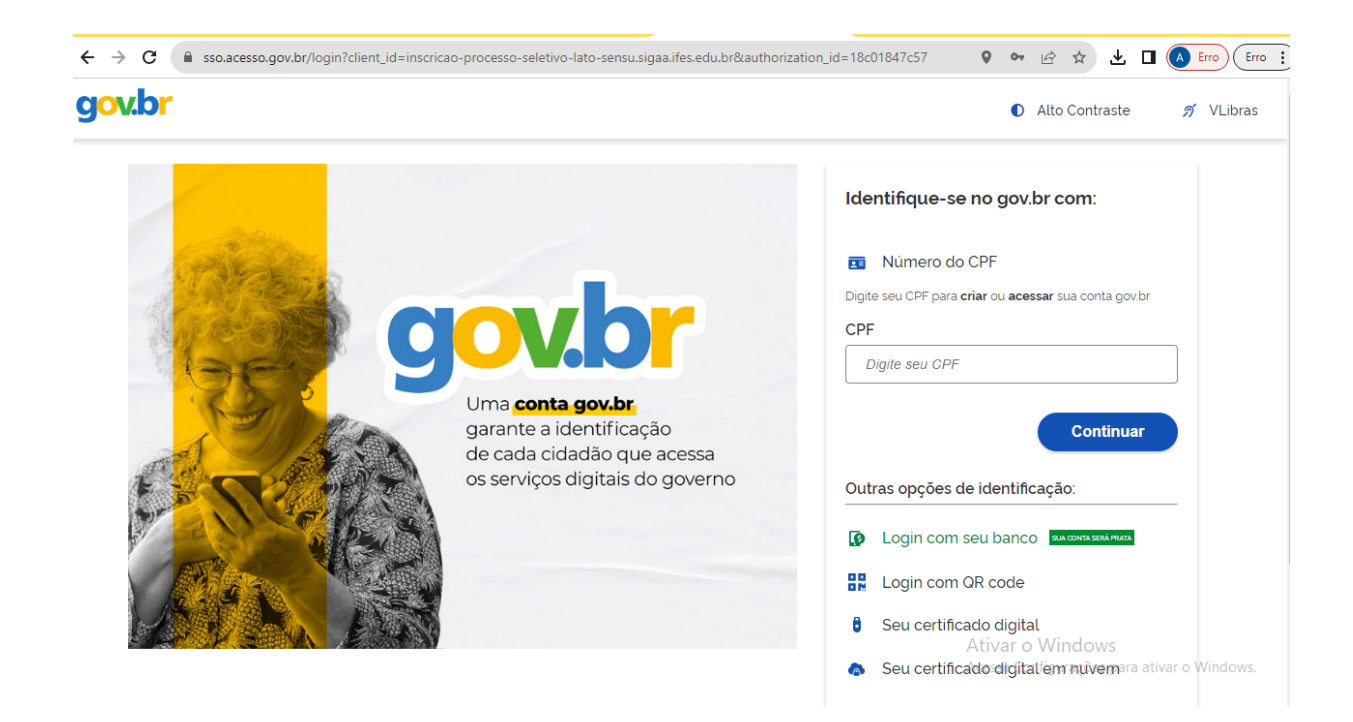

**7º PASSO** – Após realizar o cadastro na plataforma GOV.BR, o candidato será direcionado para a página principal do **SIGAA - Sistema Integrado de Gestão de Atividades Acadêmicas**, onde encontrará os últimos processos seletivos cadastrados. Será possível visualizar as informações destes processos, como o curso a

que ele se refere, o período de inscrição, alguns arquivos associados (como editais e manuais) e as instruções aos candidatos. **Prezado candidato, escolha com atenção o Edital que deseja concorrer!**

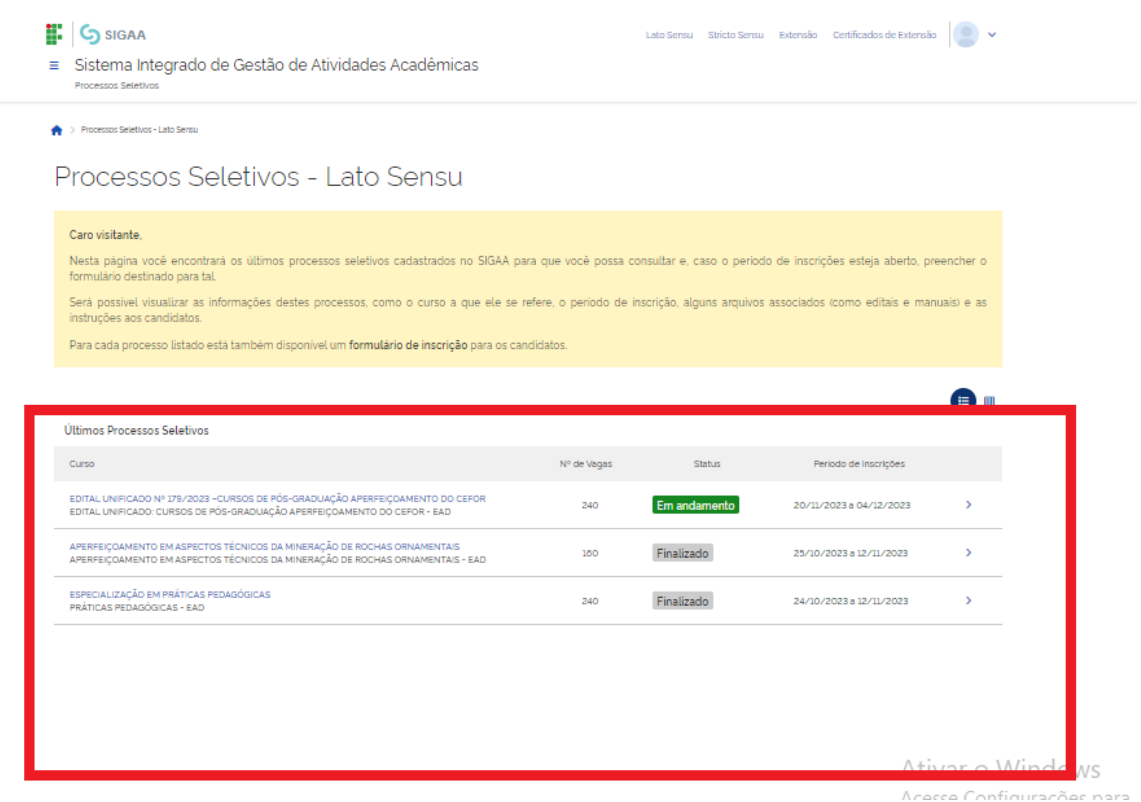

**8º PASSO** – Para se inscrever no processo seletivo, escolha o edital desejado (conforme o modelo abaixo) e clique na seta azul indicada. Em seguida, você será direcionado(a) para a página com os dados do processo seletivo. Por fim, clique no botão 'Inscreva-se' para continuar com a inscrição. Preencha corretamente os dados solicitados no **FORMULÁRIO DE INSCRIÇÃO**.

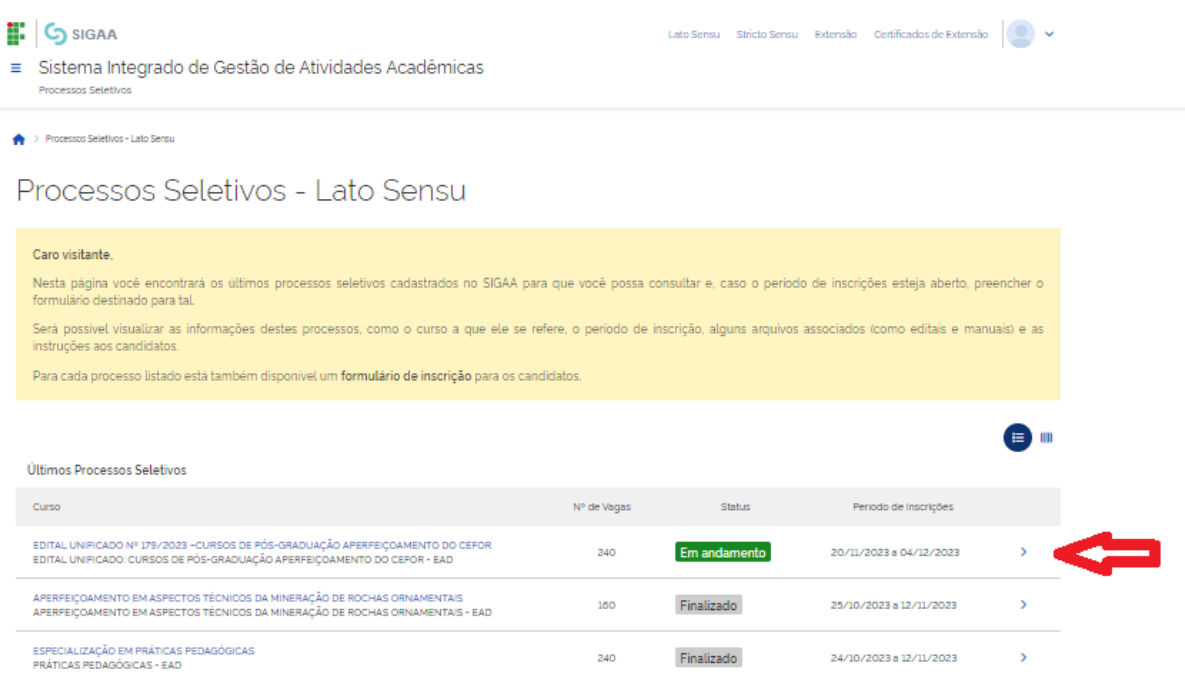

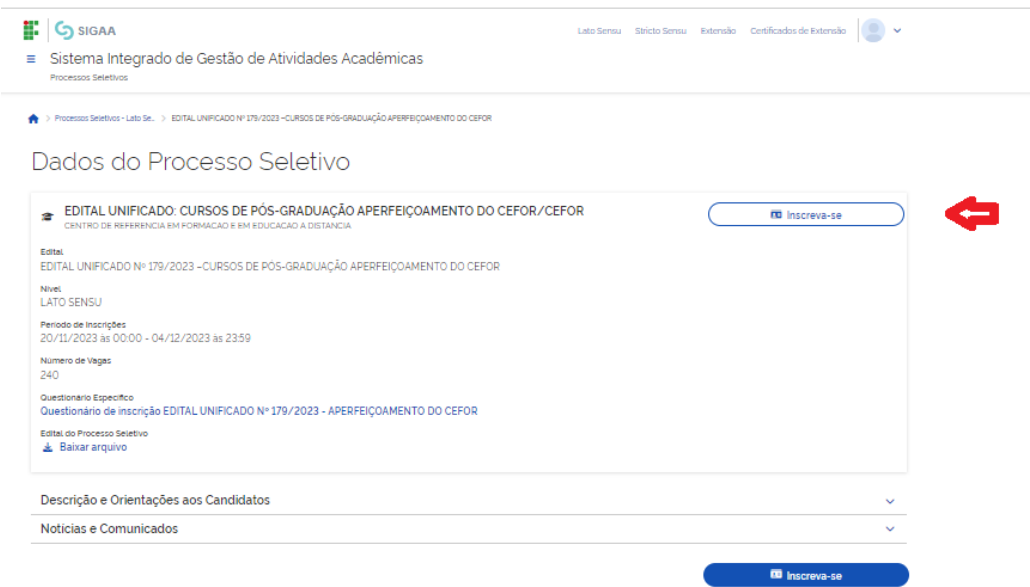

**9º PASSO:** No ato de inscrição, após realizar o preenchimento dados (Dados pessoais, naturalidade, documentos, endereço) **tenha muita** *atenção no preenchimento das informações solicitadas no Questionário Específico, ao escolher o curso e/ou modalidades de vaga e ao anexar os documentos exigidos no Edital* (conforme as orientações do item 5.4 do edital), o candidato deverá clicar em **CONCLUIR**, localizado no final do formulário, para efetivar sua inscrição.

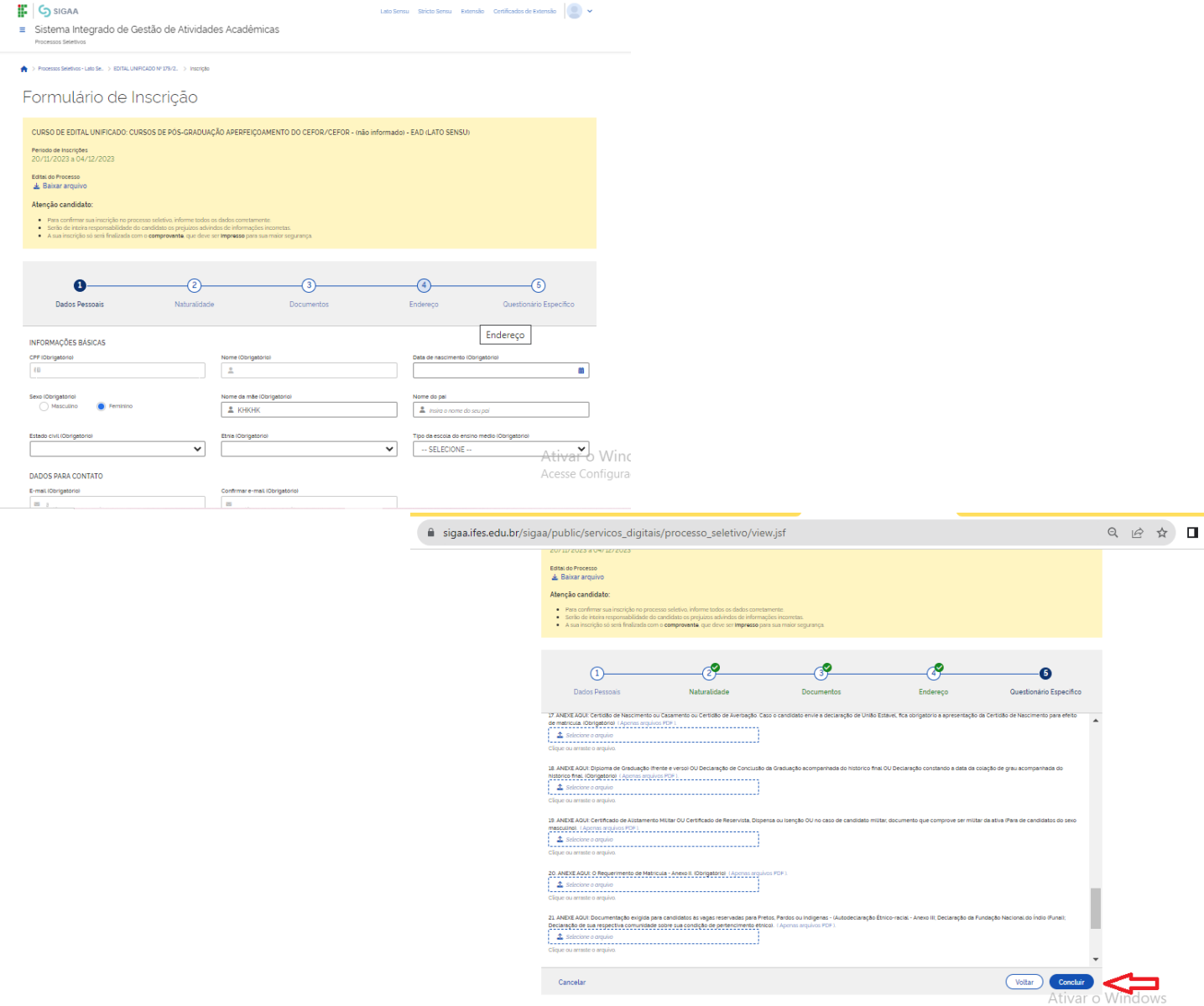

**OBSERVAÇÃO:** Após clicar em "CONCLUIR" e confirmar a submissão de sua inscrição para este processo seletivo, será gerado o comprovante de inscrição nele consta o número de inscrição e os dados do candidato, o candidato deverá clicar em "imprimir comprovante de inscrição", depois clicar em imprimir e salvar o comprovante em seu computador**.**

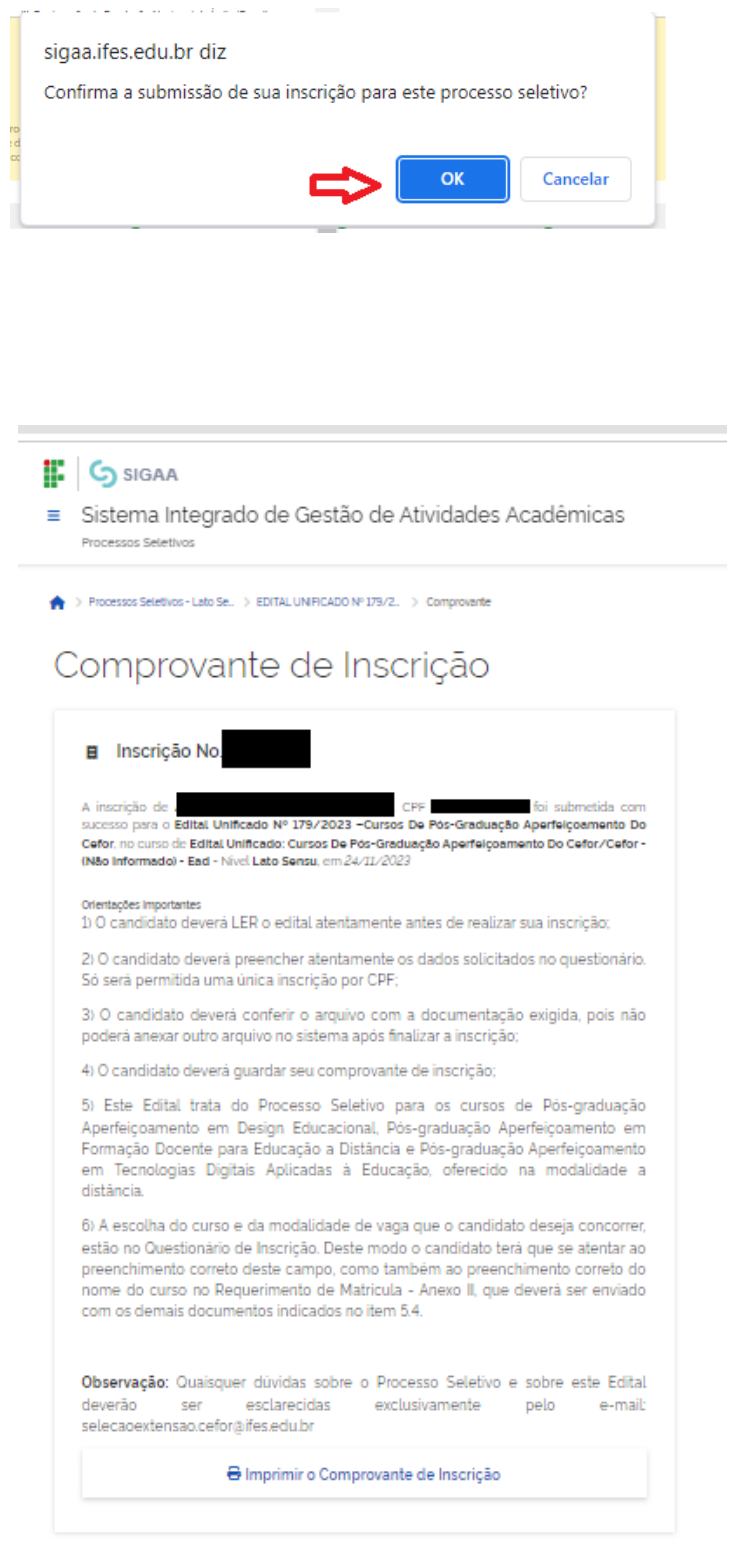

### **CONSULTANDO A INSCRIÇÃO**

Para acessar a **área do candidato,** siga os passos indicados pelas setas. Na área do candidato, você poderá consultar sua inscrição, acessar o comprovante de inscrição, visualizar o questionário e cancelar a inscrição.

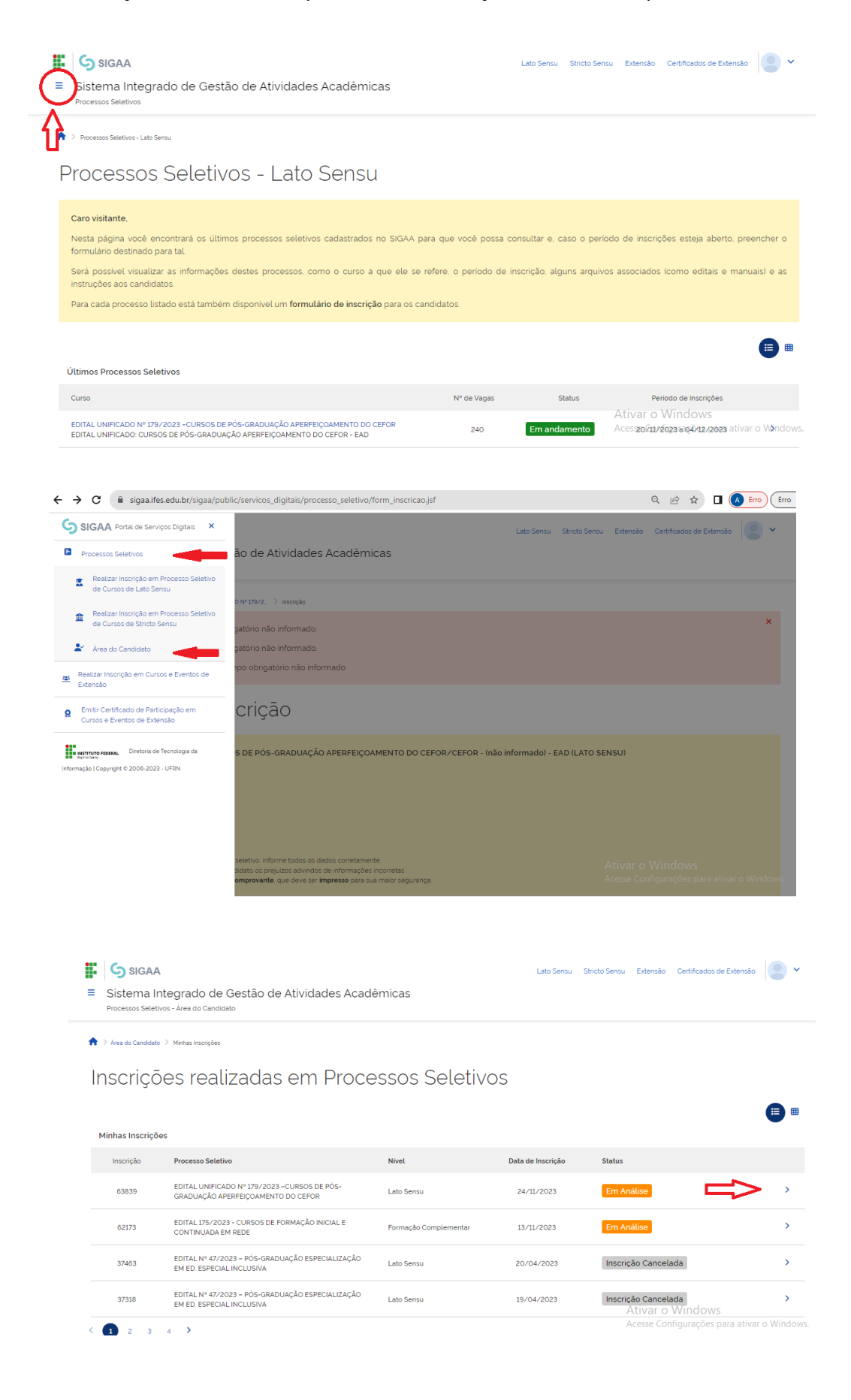

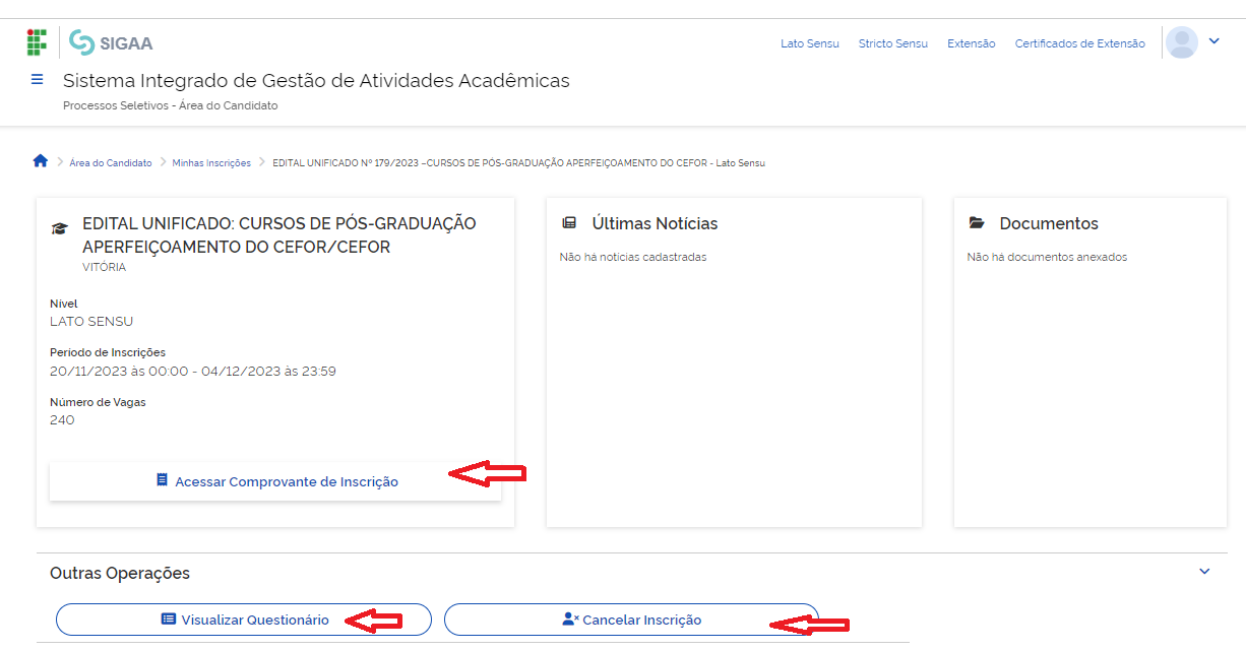

**Após a realização da inscrição, é importante que os candidatos fiquem atentos aos prazos divulgados no Anexo I – Cronograma e acompanhem as publicações na página do processo seletivo.**

# **https://www.ifes.edu.br**

**[www.cefor.ifes.edu.br](http://www.cefor.ifes.edu.br/)**